# Farbcoding mit Push

Bei einer Live-Performance ist es äußerst hilfreich, wenn Ihre Clips in der Session-Ansicht farblich kategorisiert sind. So behalten Sie die Übersicht und können schnell erkennen, zu welchem Typus ein Clip gehört. Doch nicht nur in Live, auch aus dem Push-Workflow heraus können Sie eine Farbwahl treffen und die Farben einzelner Clips, ganzer Tracks oder Szenen schnell festlegen oder ändern. Dieser Power Producer zeigt Ihnen den Weg.

### Projektinfos:

### **Material:** Ableton Live, Push

**Zeitaufwand:** etwa 20 Minuten **Inhalt:** Effiziente Farbcodierung von Clips in Tracks und Szenen zur besseren Orientierung bei einer Live Performance, Farb-Voreinstellungen, Clip-Farben mittels Push-Pads auswählen.

**Schwierigkeit:** Fortgeschrittene

面的

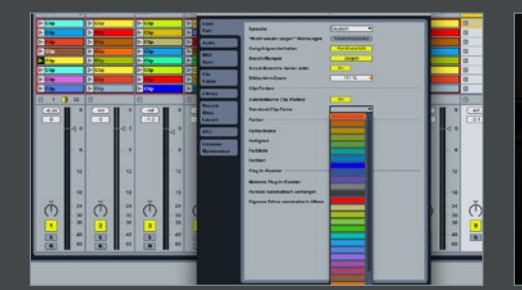

### Farb-Voreinstellungen

In der Regel erfolgt die farbliche Gestaltung der Clips in Ableton automatisch. Sobald Sie einen neuen Clip aufnehmen, erhält dieser eine beliebige Farbe. Es sei denn, Sie haben in den Voreinstellungen von Live in der Rubrik *Look, Feel* unter *Clip-Farben* die Option *Automatische Clip-Farben* deaktiviert und dafür unter *Standard Clip-Farbe* eine bestimmte Farbe festgelegt.

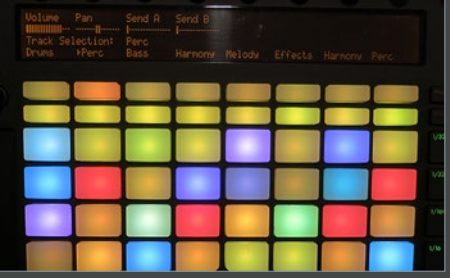

## Mehrfarbig oder einfarbig

Das Ergebnis, das die Pads Ihrer Push widerspiegeln, ist entweder eine einfarbige Darstellung aller Clips oder ein buntes Sammelsurium. Letzteres mag zwar inspirierend aussehen, vermag Ihnen bei einer Live-Performance aber wenig bis gar keine Orientierung zu geben. Effektiver ist es in jedem Fall, wenn die Clips Farben besitzen, die Rückschlüsse auf ihren Inhalt zulassen.

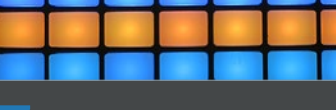

### **Farbschema**

Überlegen Sie sich ein *Farbschema*, anhand dessen Sie einfach erkennen können, zu welcher Kategorie Ihr Clip zählt, beispielsweise blau für Drum-Clips, grün für Bass-Clips, gelb für melodische Clips und rot für Effekt-Clips. Oder aber Sie gestalten Ihre Szenen farblich so, dass Sie gleich erkennen können, ob es sich um ein Intro, Strophe, Refrain oder Bridge handelt.

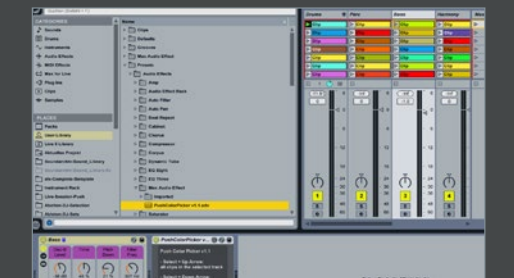

# Push Color-Picker

Um die Farbgebung direkt von Push aus vorzunehmen, besuchen Sie die *"Max for Live"*- Webseite und laden Sie sich das Max-for-Live-Device *Push Color Picker* herunter. Installieren Sie es per Doppelklick auf das Device. Sichern Sie es anschließend am besten gleich als Preset, so dass Sie dieses auch in jedem anderen Song bei Bedarf parat haben. Laden Sie das Color-Picker-Device in einen beliebigen Track.

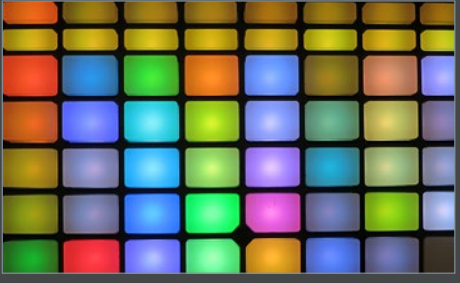

Farbwahl<br>
Um die Farbe ein<br>
ändern, wählen s Um die Farbe eines einzelnen Clips zu ändern, wählen Sie diesen an. Damit der Clip nicht abgespielt wird, drücken Sie gleichzeitig die *Select*-Taste. Um zur *Farbwahl* zu gelangen, halten Sie die *Select*-Taste abermals gedrückt und betätigen Sie den *Navigations*-Taster mit dem nach links weisenden Pfeil. Die Pads erleuchten nun in allen Farben und Sie können per *Selektion* eines Pads die neue Clip-Farbe wählen.

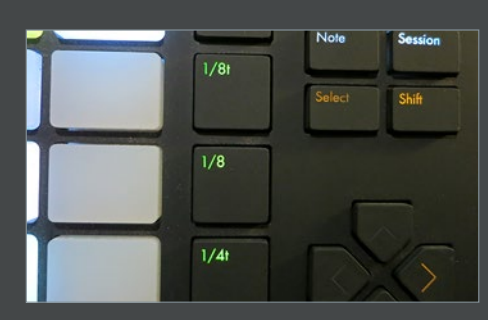

### 6 Tastenkombinationen

Lassen Sie den *Select*-Taster immer nach dem Navigator los. Sonst bleibt der Farbwahlmode aktiv. Um diesen zu beenden, wiederholen Sie gegebenenfalls vorherigen Schritt. Sie markieren alle Clips eines Tracks einfarbig, wenn Sie die *Select*-Taste gedrückt und *Pfeiltaste* nach oben betätigen. Mit der nach unten weisenden färben Sie die Clips einer ganzen Szene und mit der rechten die Szene im Master-Track.